# $\Omega$   $\Omega$  ユーザーマニュアル (ファームウェアバージョン12)

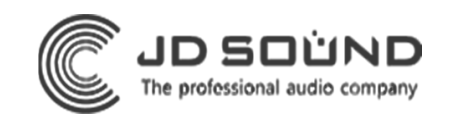

- 1. 各部の名称とはたらき
- 2. 各種機器との接続
- 3. ボリュームとLEDの明るさの設定
- 4. [設置方法](#page-9-0)
- 5. ガイドシールの貼り方
- 6. [オーディオ設定](#page-11-0)
- 7. [LED設定](#page-11-0)
- 8. 本体の更新
- 9. ブラウザからOVOを設定
- 10**.**  [サンプリングレート、ビットデプス変更](#page-21-0)
- 11**.**  [ハイレゾモード](#page-23-0)
- **12. LED Live**
- 13**. [OVO Pro](#page-26-0)**
- 14. デバイスの削除
- 15**.**  [仕様](#page-32-0)

<span id="page-2-0"></span>各部の名称とはたらき (4) VOLUMEレバースイッチ (5) LEDレバースイッチ LEDの輝度を設定するときに ボリュームを設定するときに 使います。押し込むことで 使います。押し込むことで オーディオ設定ができます。 LED設定ができます。  $V = \frac{1}{2}$  $\overline{u}$  $\widehat{\mathbf{4}}$  $QQ$  $(2)$  $(3)$  LED ② 㻼owerポート ① Audioポート 音楽再生時はレベルメータ、 補助電源を接続する端子です。 音楽再生機器を ライブ照明、イルミネーションのいず 接続する端子です。 アナログ接続の場合は れかとして機能します。 音楽再生機器を接続します。 アナログ接続の場合は オーディオ設定、LED設定時は 電源を接続します。

> Audio/Power表記と Digital/Analog表記の物があります

現在の設定を表示します。

### <span id="page-3-0"></span>PC/Mac/Linux/PlayStation 4との接続

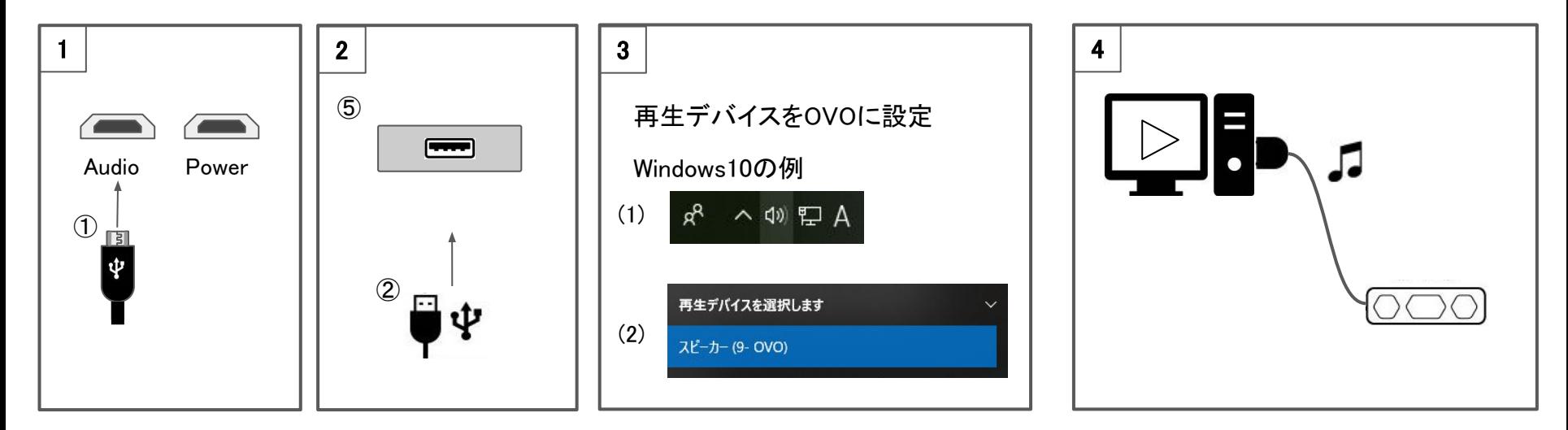

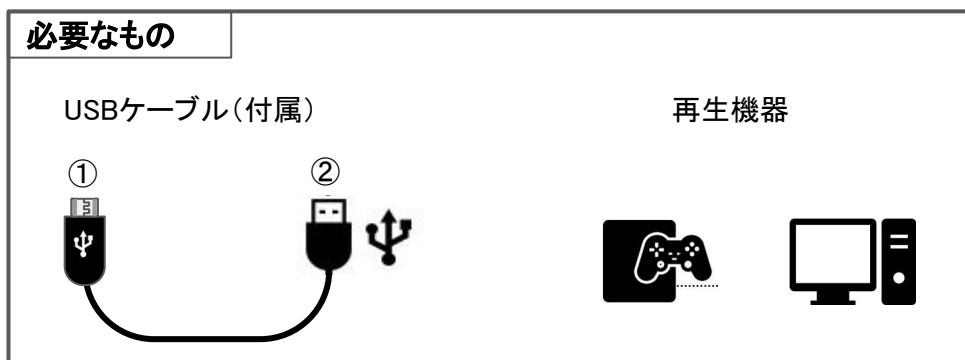

ဂ ပ ဂ

### iPhone,iPad (Lightning仕様) との接続

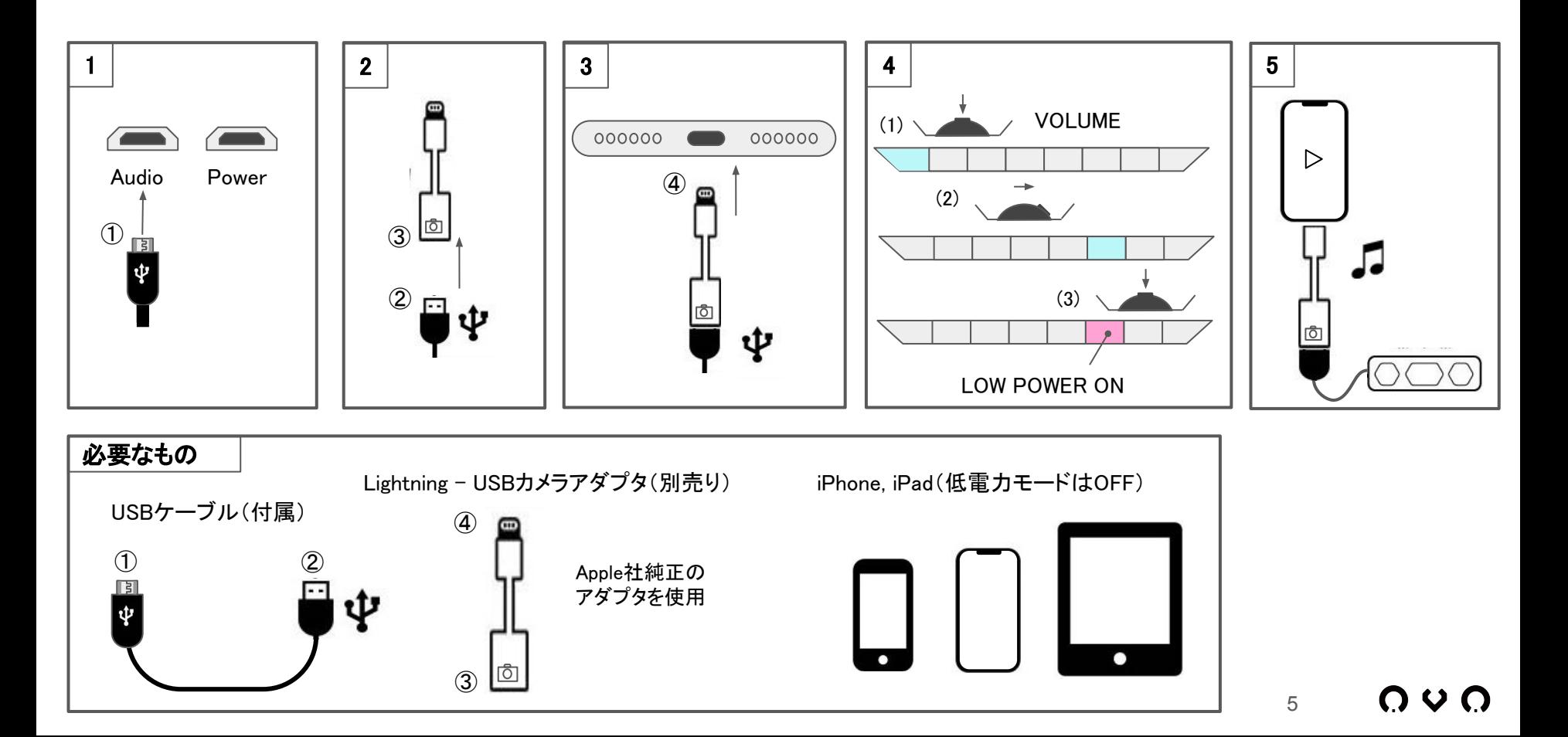

### Androidとの接続

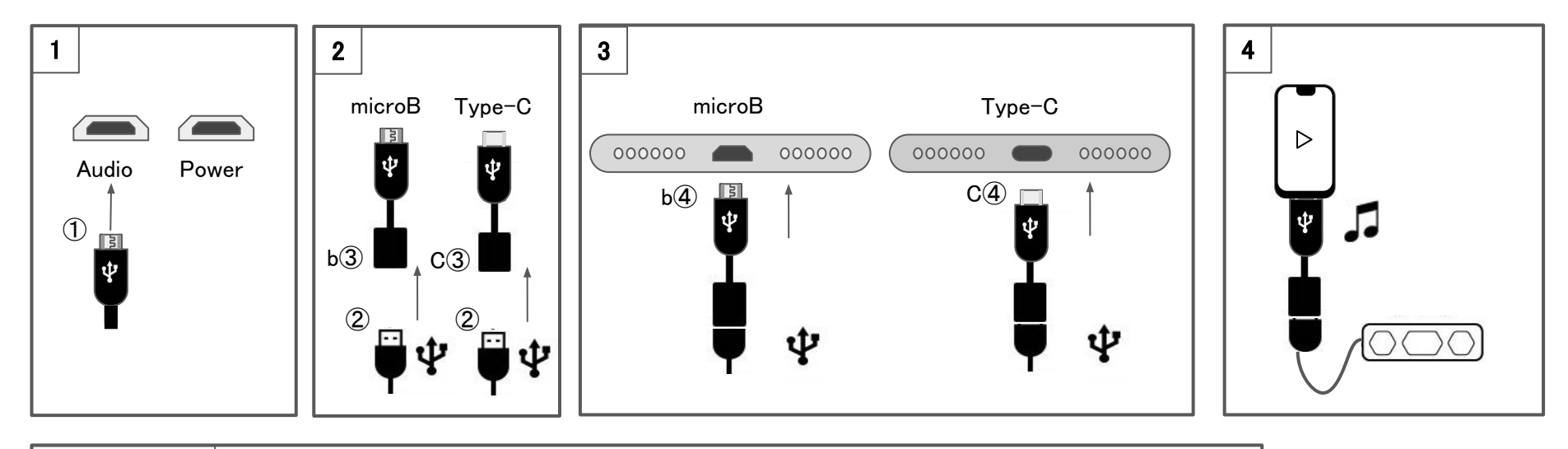

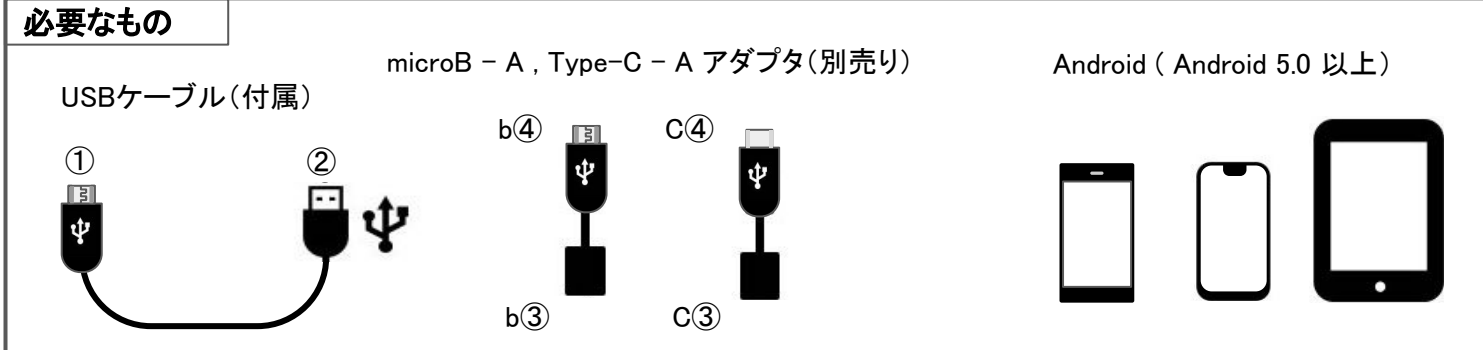

ဂ ပ ဂ

### Nintendo Switchとの接続

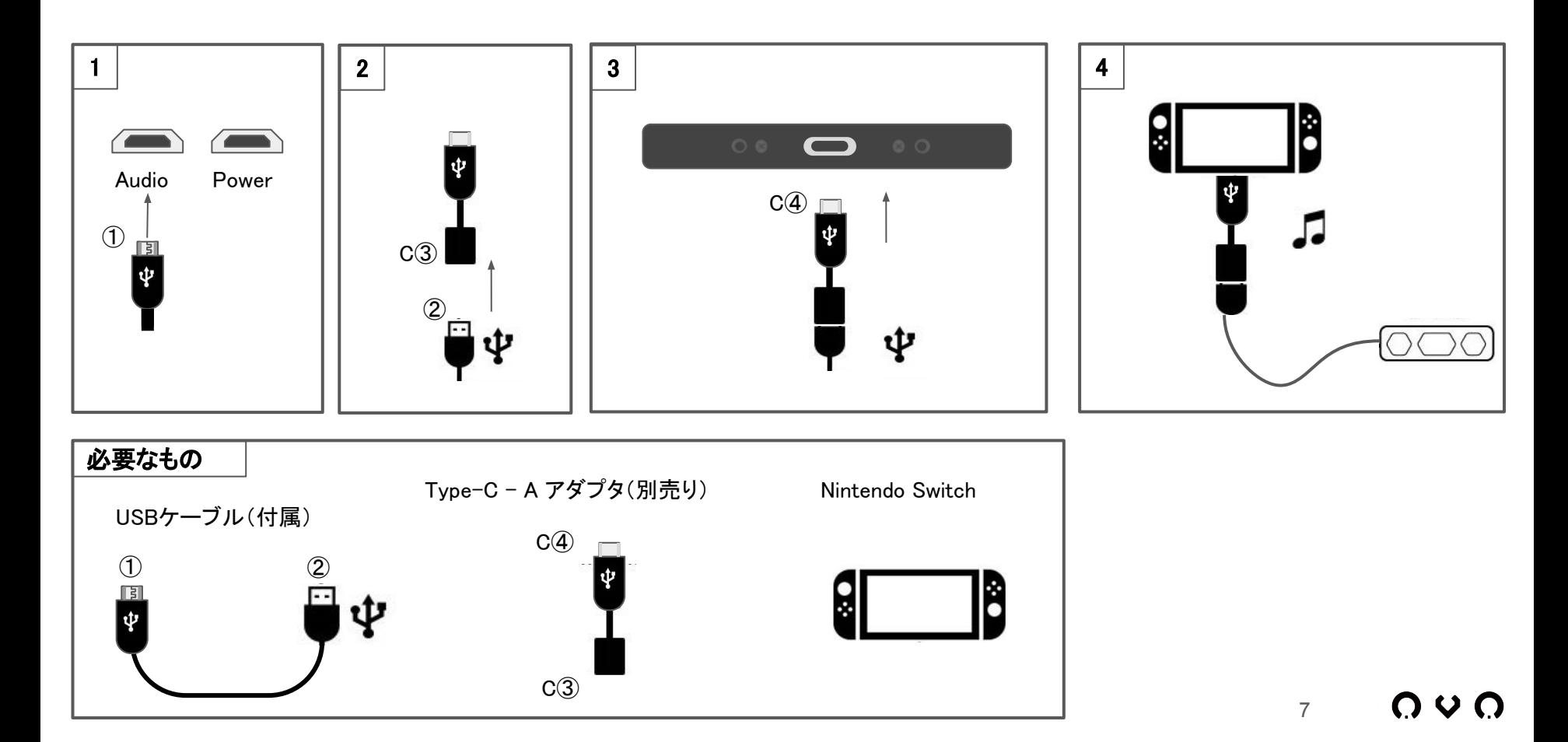

### アナログ接続

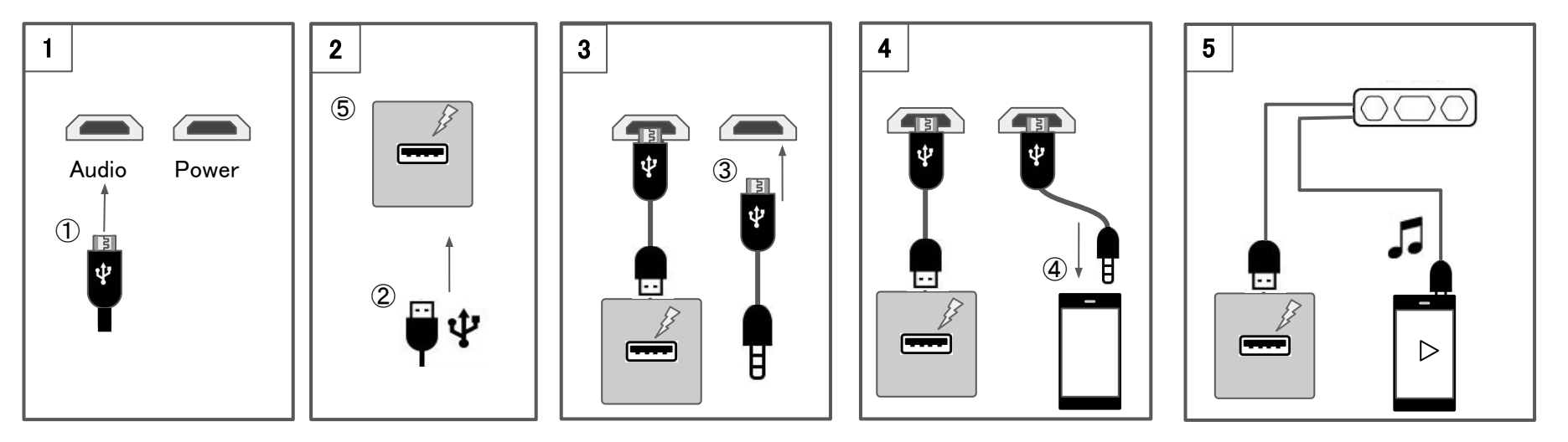

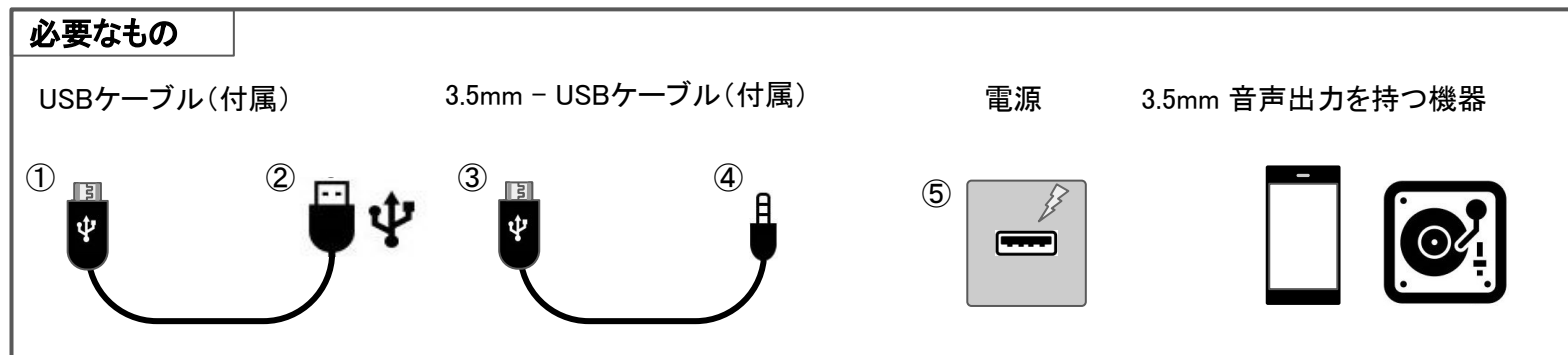

 $0.00$ 

## <span id="page-8-0"></span>ボリュームとLEDの明るさの設定

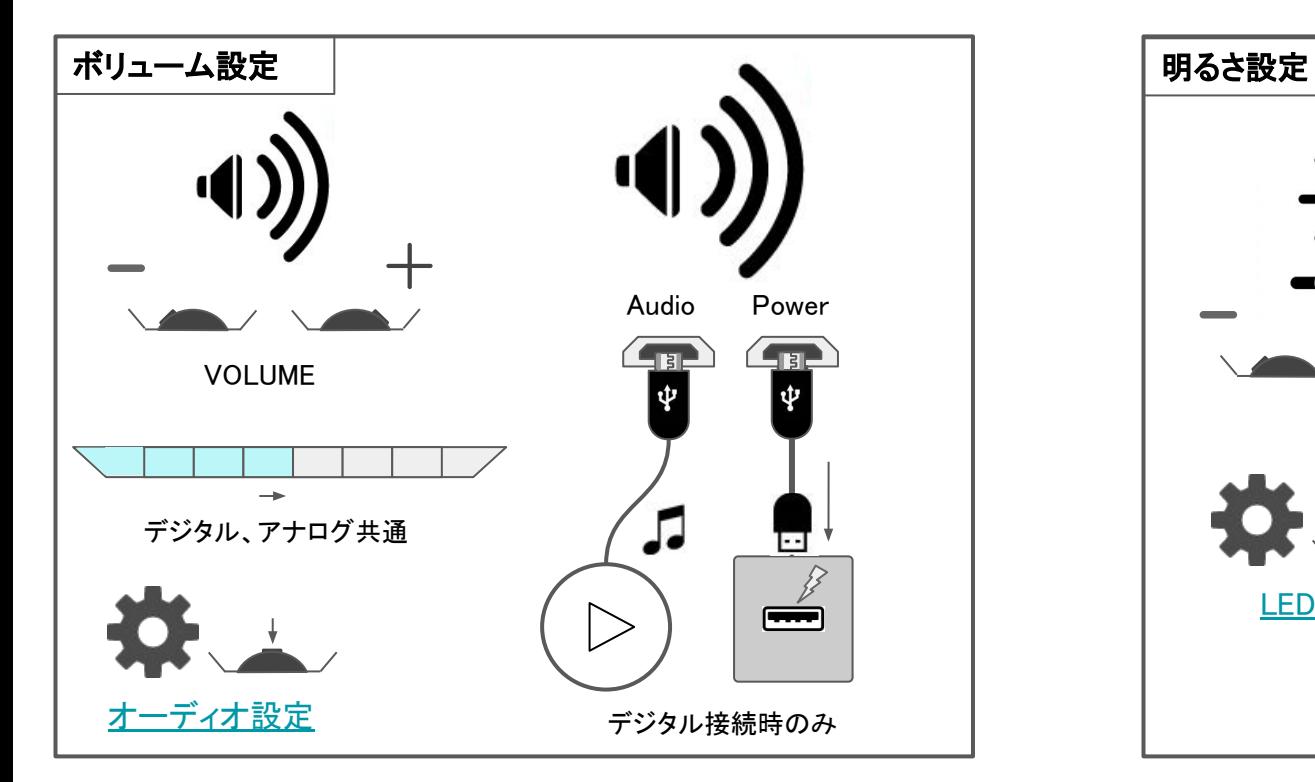

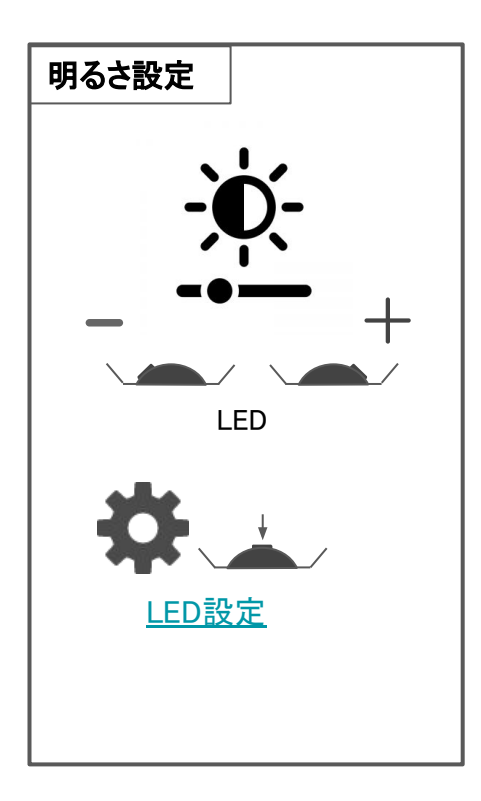

ဂ္ဂ ပ ဂ

### 設置方法

#### <span id="page-9-0"></span>平置き

OVOのオススメの置き方はこちら、スピーカー面を 上に向けた置き方です。ノートパソコンの前や キーボードとモニターの間などにOVOを置く場合は 平置きにして下さい。OVOの下の材質によって 音質が変化します䛾で様々な素材でお試し下さい。

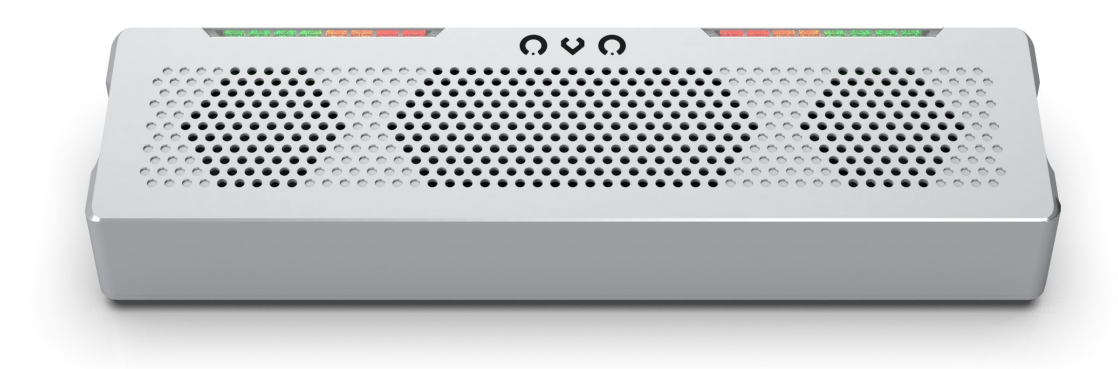

#### 縦置き

OVOの音を遠くで聞く場合は縦置きにして下さい。 音が遠くまで飛ぶようになります。この置き方の場合 左右の音が反転しますのでオーディオ設定で LR SWAPで左右を反転してください。 また平置きに比べて低音が響きにくくなりますので、 BASS BOOST機能を使って適宜調整して下さい。

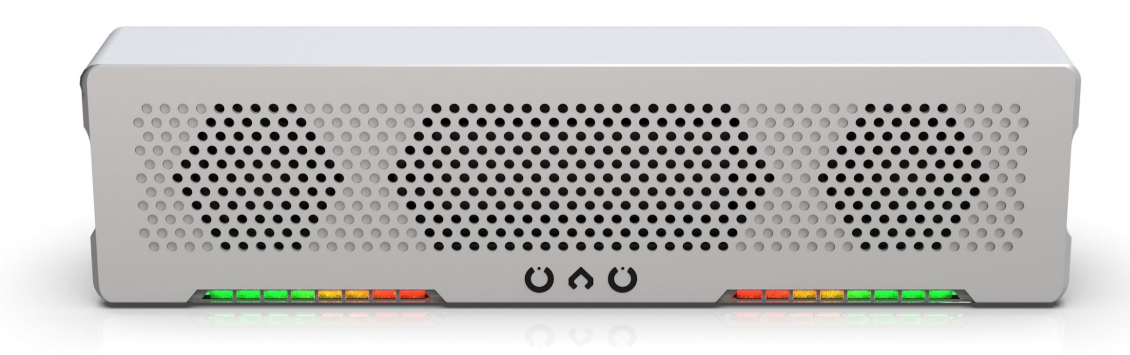

### <span id="page-10-0"></span>ガイドシールの貼り方

オーディオ設定、LED設定の内容を表示するガイドシールが同梱されています。

必要に応じてお使いください。シールは下図のように貼り付けます。

中央にある小さいシールを使うと指紋を付けずにガイドシールを貼り付ける事ができます。

詳細な貼り付け方法は下記動画をご覧ください。

https://youtu.be/gGKLLq9p7JA

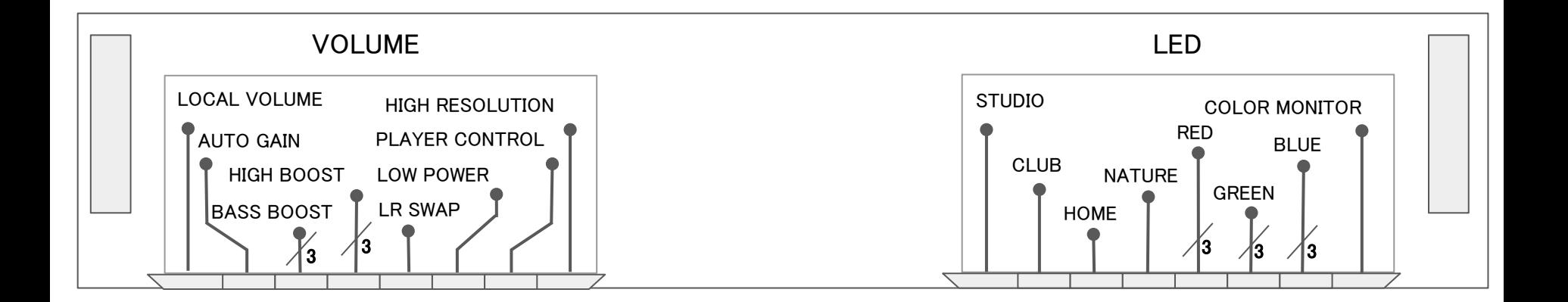

### <span id="page-11-0"></span>オーディオ設定

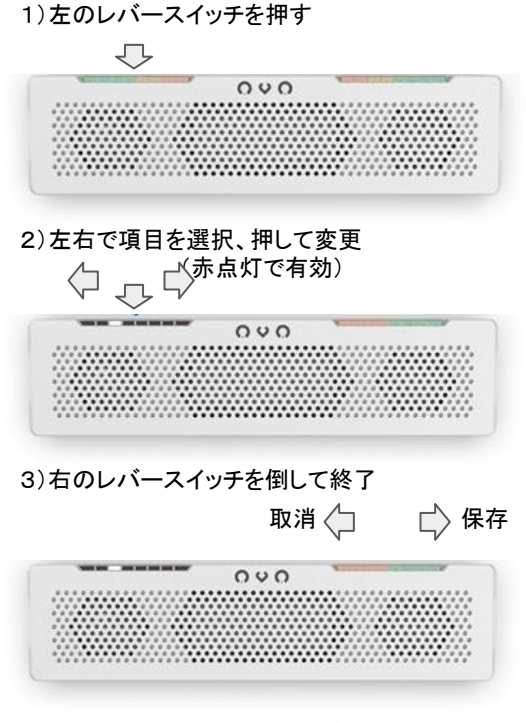

(注意)設定中に5秒間操作せずにいると 自動で設定を保存し終了します。

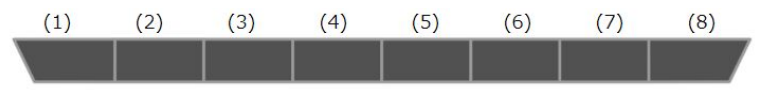

- (1) LOCAL VOLUME 本機でボリュームを制御します。VOLUMEレバースイッチを操作しても ボリュームが変わらない場合はこの設定を有効にして下さい。OVO内部でボリュームを調整します。 PlayStation 4や一部のポータブルオーディオ機器で必要となる機能です。
- (2) AUTO GAIN 出力音量を一定に保ちます。インターネットラジオ等のボイスメディアを視聴する場合に オススメの機能です。突発的な大音量を防ぐ効果もありますので、静かな環境での映画視聴や、 お子様がご利用になる場合にも有効な機能です。
- (3) BASS BOOST 低音を強調します(3段階)。OVOを縦置きにした場合は低音の響きが弱まりますので この設定で適宜調整してみて下さい。
- (4) HIGH BOOST 高音を強調します(3段階)。オーディオリスニング用というよりは加齢とともに 聞き取りにくくなる音域を持ち上げることを意図した機能です。
- (5) LR SWAP 左右を反転します。また右のみ、左のみの出力を選択します。OVOを縦置きにした場合は左右が 反転して出力されますのでこの設定を有効にして下さい。(左右反転 : ■ L ch MONO: ■ R ch MONO: ■)
- (6) LOW POWER 使用する電流を最小限に抑えます。OVOをiPhoneやiPadと繋いだ際「このアクセサリは 消費電流が大き過ぎます」といった警告メッセージが出て切断される場合は、一旦再生機側の音楽再生を止めてから この設定を有効にして下さい。USBから取得する電流を最小限に抑えます。この設定が有効になっている場合は 設定メニュー以外でLEDは点灯しませんのでご注意下さい。
- (7) PLAYER CONTROL LED側のレバースイッチでPREV / PAUSE or PLAY / NEXTを操作します。 この設定が有効になっている場合はLED設定の操作ができませんのでご注意下さい。
- (8) HIGH RESOLUTION 192kHz、24-bitのハイレゾ音源を再生します(Windows 10のみ対応)。 USBで高速通信を行うため接続できる機器に制限があります。ハイレゾモードの切り替えを行うと OVOが再起動します。 いっぱん こうしょう しょうしょう しょうしょう しょうしょく インター・コンピュータ

n u n

### LED設定

<span id="page-12-0"></span>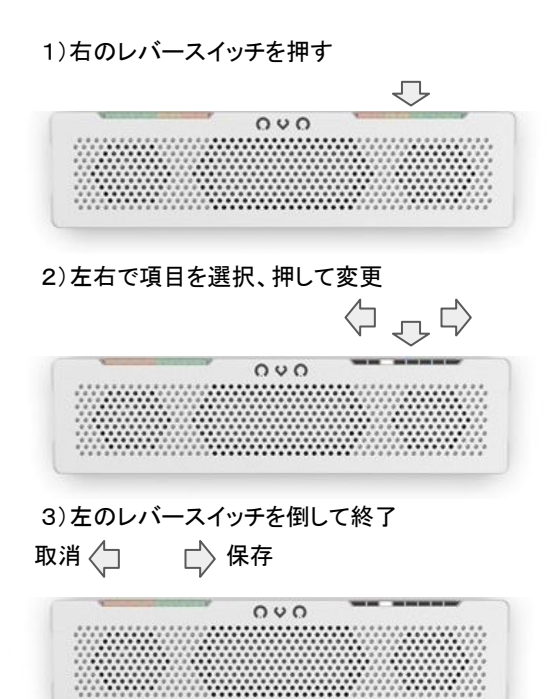

(注意)設定中に5秒間操作せずにいると 自動で設定を保存し終了します。 LOW POWERがONのとき、LEDは点灯しません

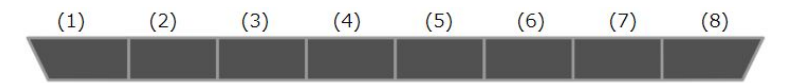

- (1) STUDIO 音量を示すレベルメータです。どのような音楽にも合う スタンダードなイルミネーションです。
- (2) CLUB 周波数解析を使ったライブ照明です。赤で低音、青と緑で 高音を表現。ダンスミュージックなどテンポの速い曲を盛り上げます。
- (3) HOME 中央から広がるイルミネーション。SF映画やボイスメディアに オススメです。
- (4) NATURE やわらかい自然色を使ったグラデーションです。ヒーリング系の 音楽にぴったりです。
- (5) RED 赤の明るさを3段階で設定します。
- (6) GREEN 緑の明るさを3段階で設定します。
- (7) BLUE 青の明るさを3段階で設定します。
- (8) COLOR MONITOR 設定した色が表示されます。

#### <span id="page-13-0"></span>1. バージョンの確認

- 1) OVOを起動
- 2) VOLUMEレバースイッチとLEDレバースイッチを同時に押す
- 3) 点灯した緑と青のLEDの数を確認

点灯した緑のLEDの数が1の桁を示し、青のLEDが5の桁を示します。 OVOのウェブサイトよりダウンロードできるファームウェアのバージョンが確認したバージョンより 大きい場合、アップデートを行ってください。バージョンが同じ場合、アップデートの必要はありません。

#### 2. ファームウェアのダウンロード

OVOのウェブサイト( https://www.idsound.co.jp/products/ovo/#firmware\_update )から 最新のファームウェアをダウンロードし、「firmware.bin」という名前で保存します。 ファイルがダウンロードされたフォルダを確認してください。

(注意)ダウンロード先に、firmware.binというファイルが既に存在していた場合、 firmware(\*).binとして保存されます。(\*に䛿数字が入ります)また、firmware.binを開く必要䛿ありません。

#### 3. ファームウェア更新の用意

- 1) WindowsまたはMacのパソコンと付属のUSBケーブルを用意
- 2) 付属のUSBケーブルのA側を用意したパソコンのUSB-Aポートへ接続
- 3) VOLUMEレバースイッチを押しながら、付属のUSBケーブルをAudioポートへ接続
- 4) CRP DISABLDというドライブが認識される
- 5) CRP DISABLD内にあるfirmware.binを削除 (削除を確認するウィンドウが表示されるので、「はい(Y)」または「削除」を選択)

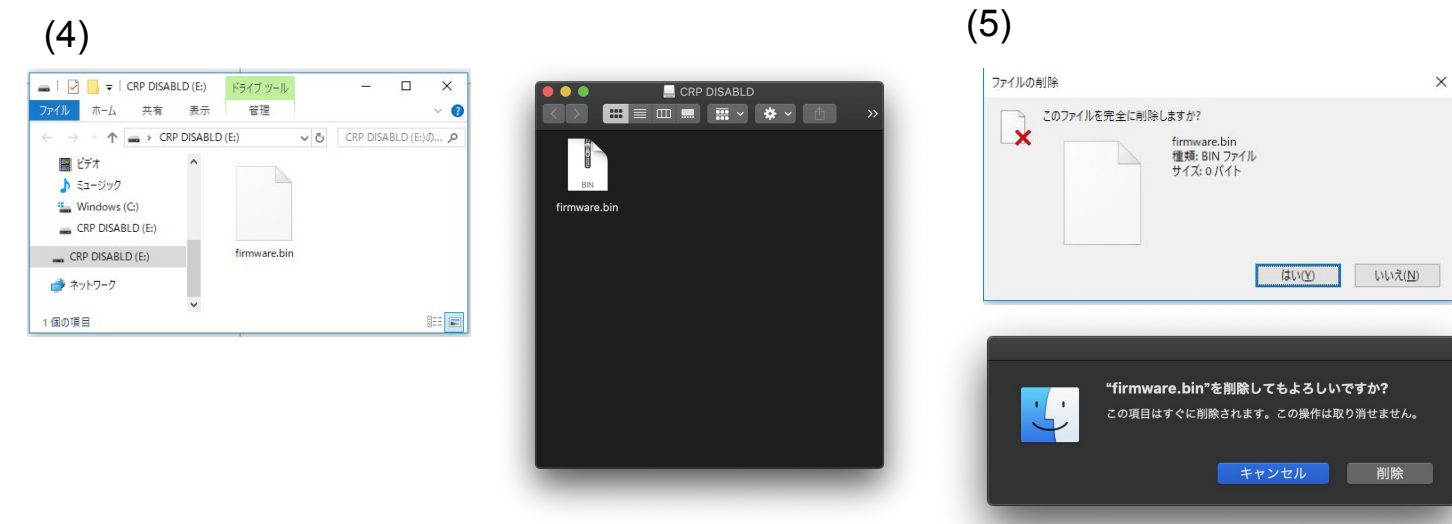

15

N V O

### 本体の更新

#### 4. ファームウェアの更新

- 1) firmware.binを保存したフォルダを開く
- 2) firmware.binをCRP DISABLDへドラッグ&ドロップなどでコピー
- 3) WindowsまたはMacからUSBケーブルを一旦取り外して再接続
- 4) 手順1. と同様の方法でバージョンを確認
- 5) 更新されていれば完了

例:バージョン8に更新した場合

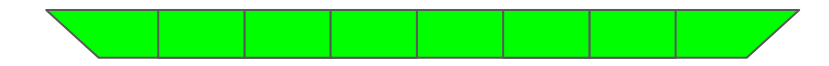

(4)で新しいバージョンが確認できていても音が出ない場合、テバイスを削除し再接続してください。 バージョン9以降ではLEDの表示が以下のようになります。

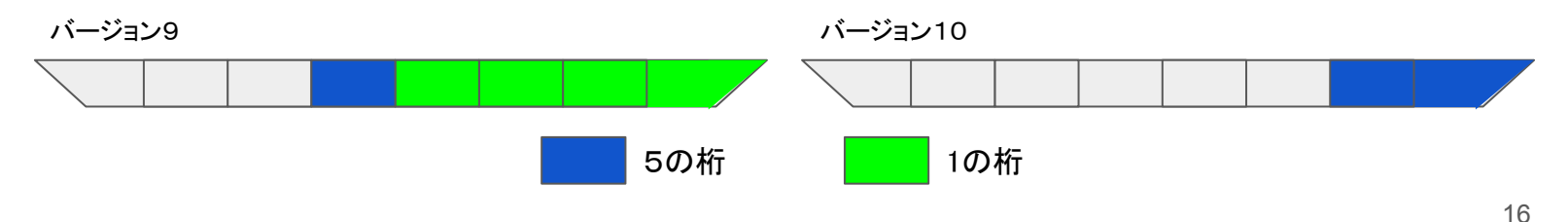

### <span id="page-16-0"></span>**ブラウザからOVOを設定**

ブラウザから次䛾設定を変更できます

- 1) イコライザ 特定の周波数帯域を±12dBの範囲でカットまたはブースト、Qを0.5~5.0の範囲で調整
- 2) オーディオ設定 本体と同様
- 3) LED設定 本体と同様

#### 1.ご利用になる前に

- 1) ブラウザからOVOを設定するには本機のファームウェアがバージョン5以上である必要があります。 バージョンの確認、更新については 本体の更新を参照ください。
- 2) ブラウザは必ずChromeを使用してください。 Web MIDIに対応している必要があります。

#### 2. OVOをパソコンに接続

付属のUSBケーブルでOVOをパソコンに接続します。デジタル入力を使用してください。

#### 3. OVO設定するページを開く

㻻㼂㻻を設定するページを開きます。( <https://www.jdsound.co.jp/products/ovo/config.html> ) 本機が接続されている場合、**接続済み**と表示されます。もし接続していても表示されていない場合、 ページをリロードしてください。それでも解決しない場合、 ほかにWeb MIDIを使用しているページがないかお確かめください。

### ブラウザから㻻㼂㻻を設定

#### 4. イコライザの設定

- 1) イコライザをONにする
- 2) 各バンドを好みの位置にセットする
- 3) マウスホイールを回してQを調整

「リアルタイムで反映」にチェックがついているときは すぐにOVOへ反映されます。ついていないときは 「OVOに反映」をクリックすることで反映されます。

「リセット」を押すとデフォルトの周波数、ゲインに 初期化されます。

ブラウザで行った設定はOVO内部に保存され、 次回使用時にも引き継がれます。 BASS/HIGH BOOSTと同時使用可能です。

#### (注意)

192kHz (16bit, 24bit) での再生時と アナログ入力モードの音声には適用されません。

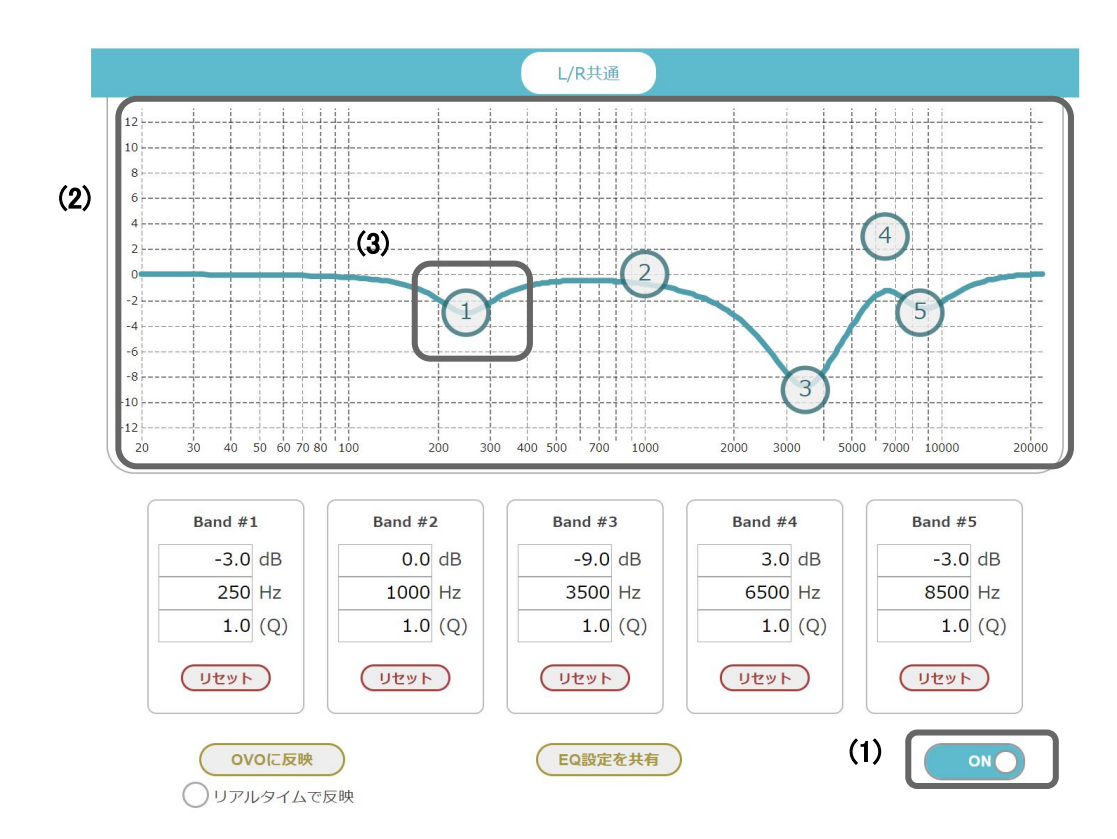

O U O 18

### ブラウザから㻻㼂㻻を設定

#### 5. EQシェアリング

EQシェアリングを使用することで作成した EQ設定をSNSなどで共有できます。 使用するには.

- 1) 「EQ設定を共有」をクリック
- 2) SNSなどでシェア

作成したリンクをブラウザのブックマークに登録すると お気に入りの設定を保存できます。

#### (注意)

リンクからEQ設定を読み込む場合、「リアルタイムで反映」は オフになります。リンクを読み込んだ後、「OVOに反映」を クリックしてください。

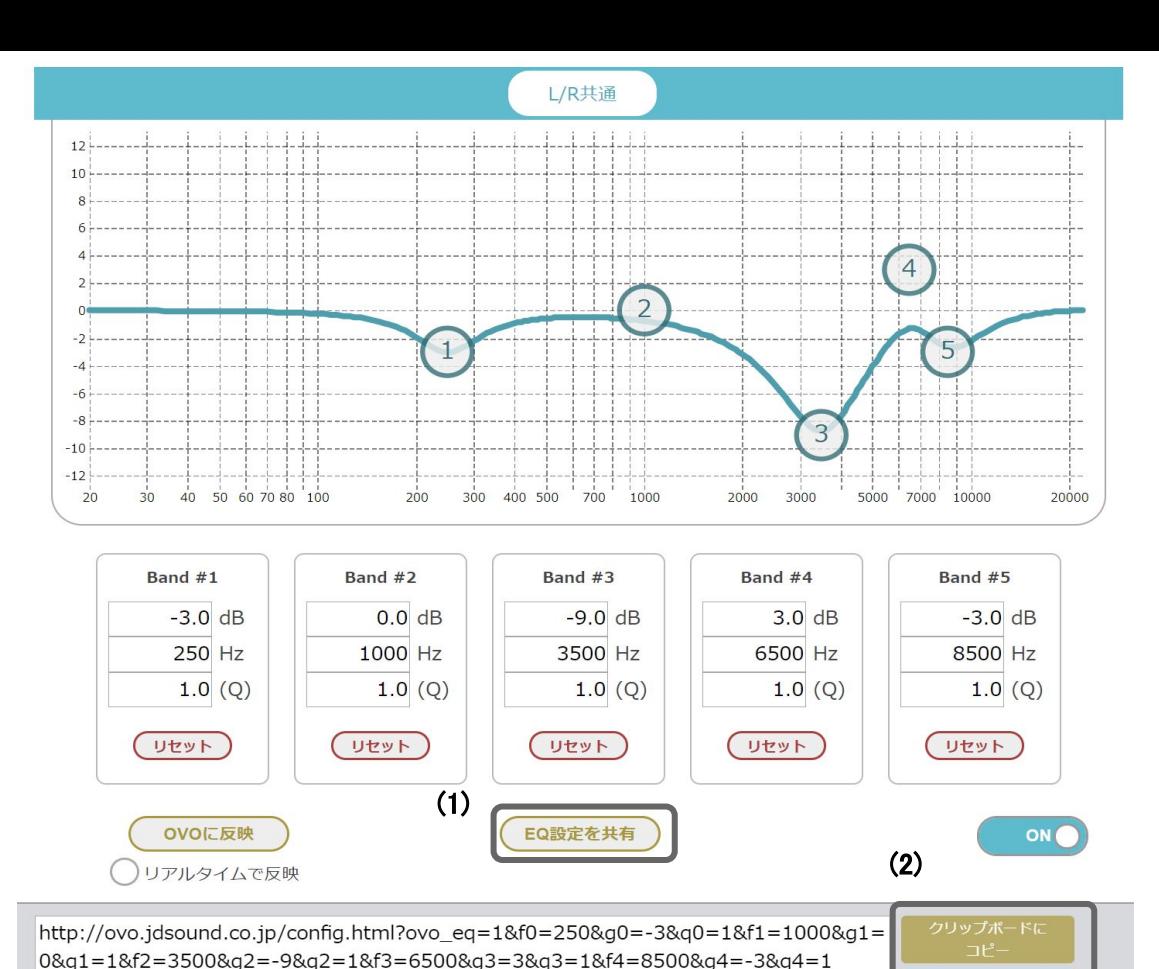

n v n

■ ツイートする シェアする

### ブラウザからOVOを設定

#### 6. L/R別EQ機能

L/Rそれぞれのチャンネルに対しイコライジングができます 使用するには、

- 1) 「L/R共通」をクリックしてL/R独立モードにする
- 2) L側のEQを設定
- 3) R側のEQを設定

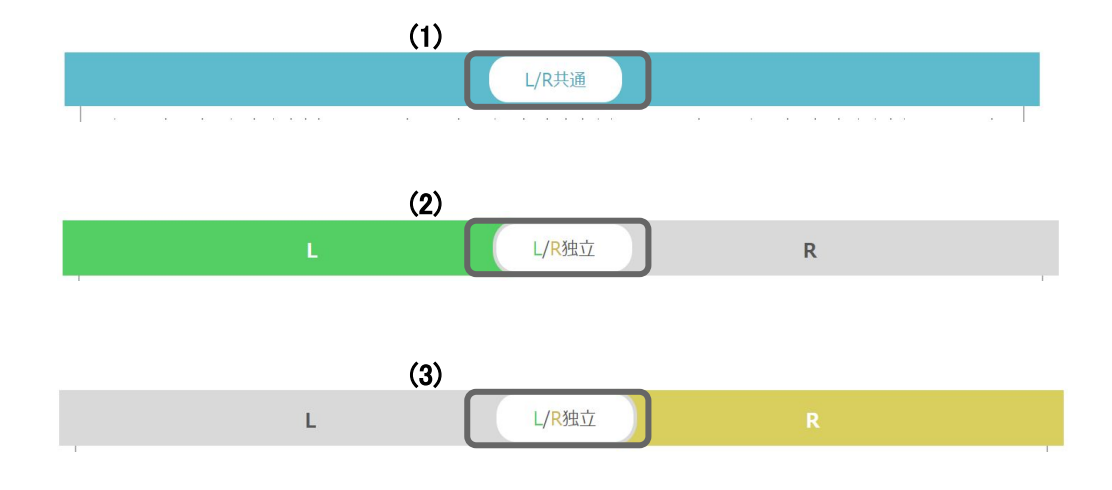

### <span id="page-20-0"></span>サンプリングレート、ビットデプス変更

#### Windowsでの設定方法

- 1) OVOとPCを接続する
- 2) タスクバーの右下にある、スピーカー のアイコンを右クリックし サウンド を選択
- 3) 再生タブ から、OVOを右クリックし プロパティ を開く
- 4) プロパティの 詳細タブ でサンプリングレート、ビットデプスを変更

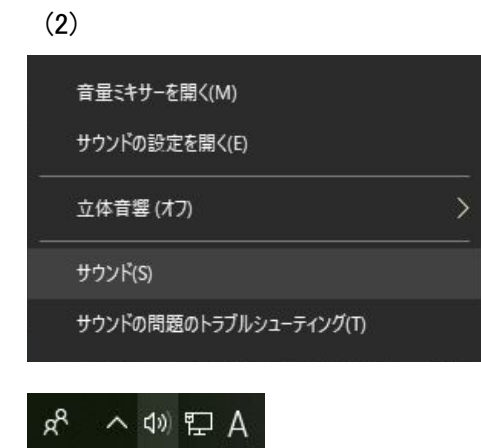

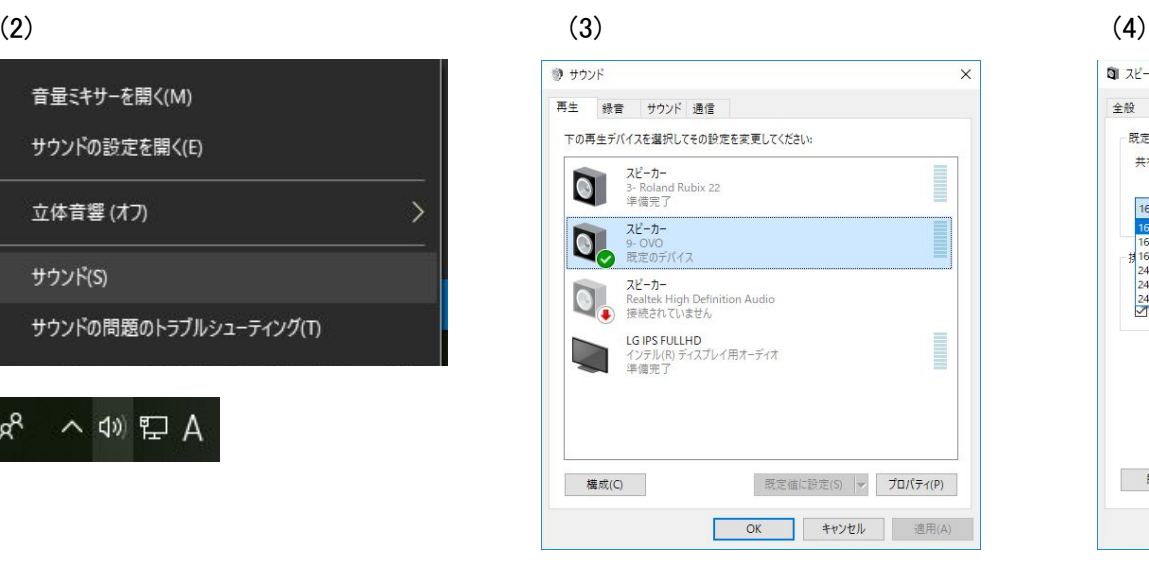

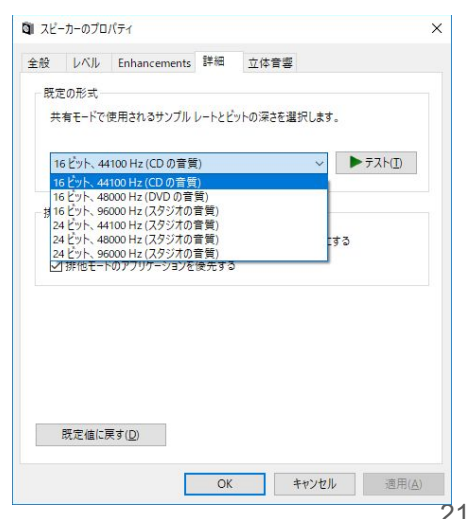

### <span id="page-21-0"></span>サンプリングレート、ビットデプス確認

OVOからサンプリングレート、ビットデプスを確認するには、 AudioレバースイッチとLEDレバースイッチを同時に2回押します。 Audio側のLEDがサンプリングレート、LED側がビットデプスに対応し、それぞれ以下のように表示されます。 サンプリングレート、ビットデプスを変更する方法は、 Windows、Macをそれぞれ参照してください。

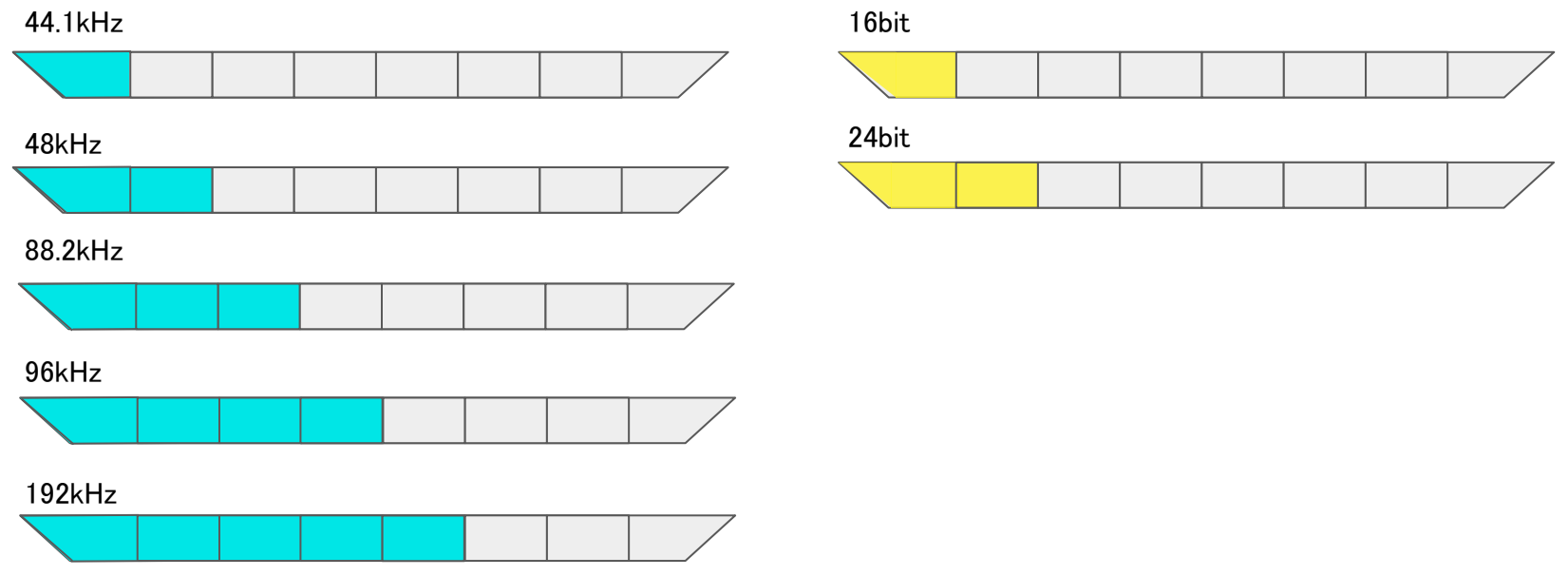

### <span id="page-22-0"></span>サンプリングレート、ビットデプス変更

#### Macでの設定方法

- 1) OVOとMacを接続する
- 2) Audio MIDI設定 を開く
- 3) オーディオ装置よりOVOを選択
- 4) フォーマット の項目からサンプリングレート、ビットデプスを変更

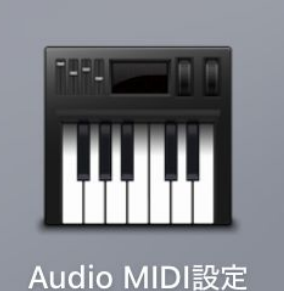

 $(2)$   $(3)$   $(4)$ 

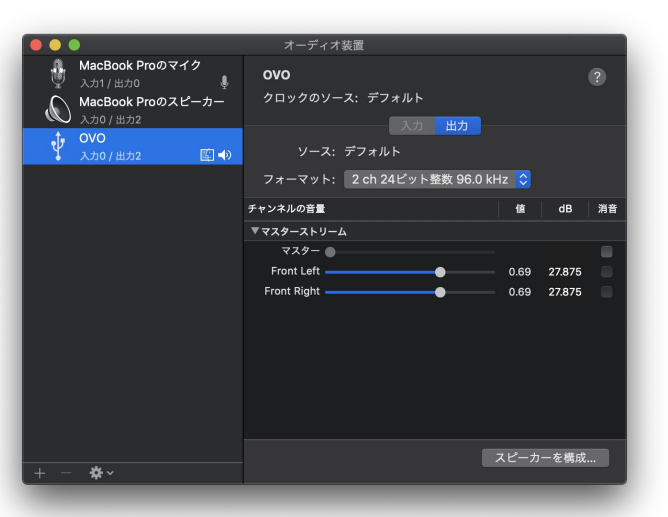

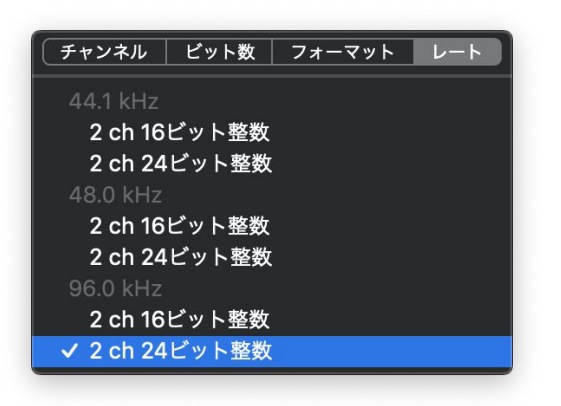

O Y O 23

### ハイレゾモード

<span id="page-23-0"></span>192kHz, 24-bitのファイルをリサンプリング無しで再生するためには HIGH RESOLUTIONを有効にします。 ハイレゾモードの切り替えを行うとOVOが再起動します。 その後PCから[サンプリングレート、ビットデプスを変更](#page-20-0)してください。

#### (注意)

·Windows10のみに対応 ・㻭uto㻳ain、モノラルモード䛿無効 ·EQは無効(BASS, HIGH BOOSTは有効)

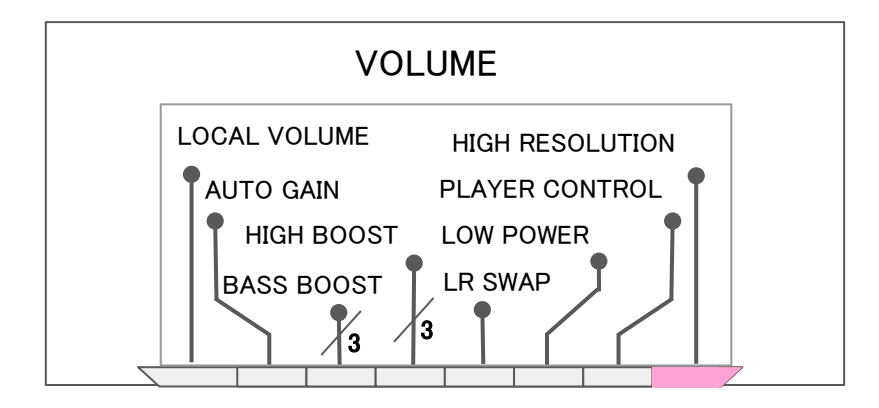

#### **LED Live**

<span id="page-24-0"></span>OVOへMIDIノートを送ることでLEDを点灯させることができます。

#### 使用方法

- 1) OVOとPCをデジタル接続する
- 2) MIDIを送るアプリを立ち上げる
- 3) CC112に127を送りLED Liveモードへ入る
- 4) MIDIノートを送りLEDを点灯させる
- 5) 終了するときはCC112に0を送る

#### (注意)LED Liveモードでは通常のイルミネーションは点灯しません

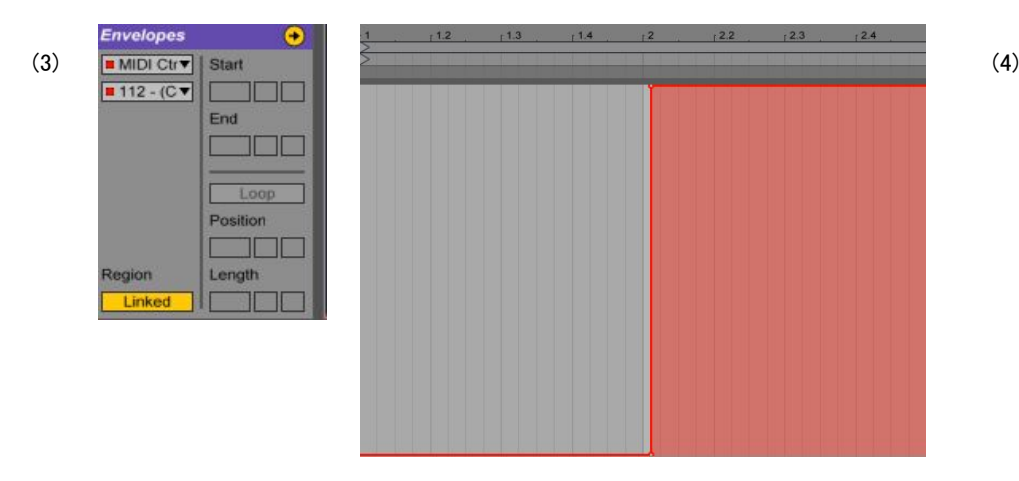

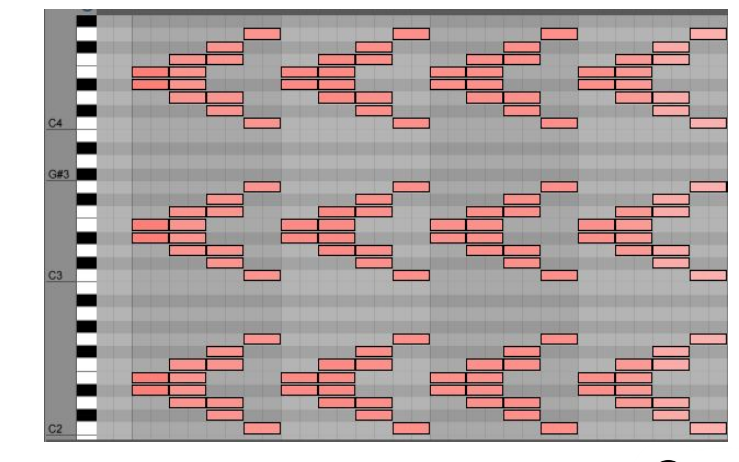

・赤、緑、青を混ぜて色を作成できます。 ・ベロシティが明るさに対応しています。

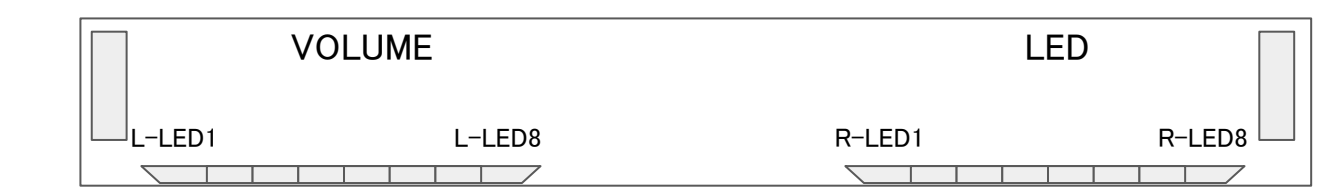

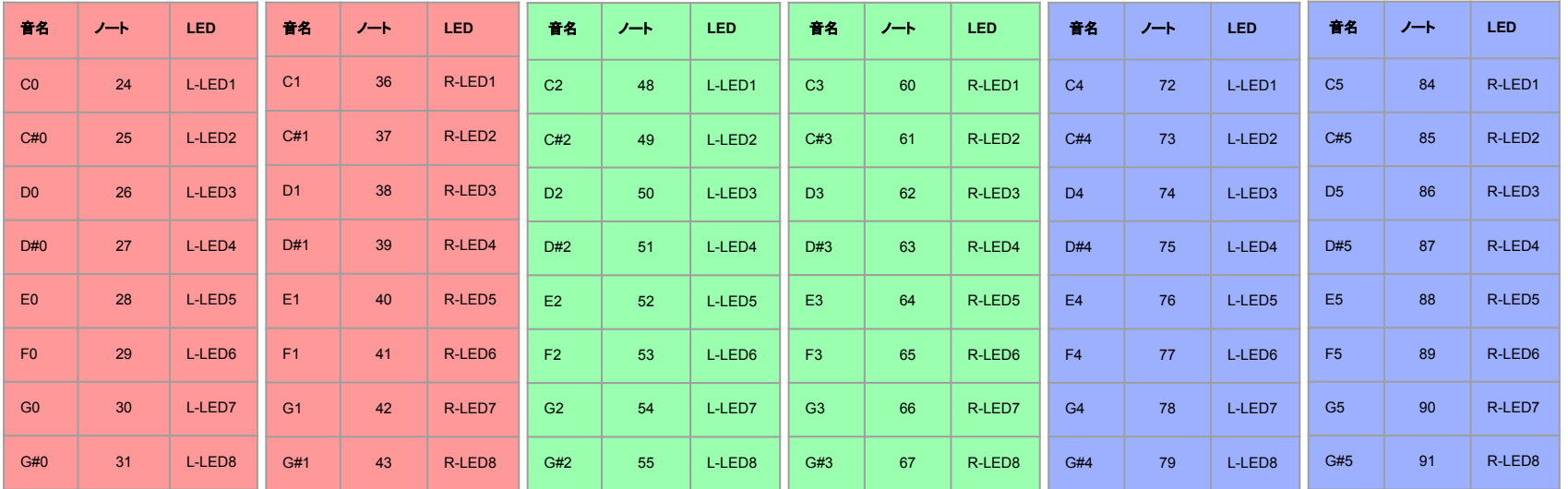

ဂ ပ ဂ

<span id="page-26-0"></span>Proモードについて - ライセンスをご購入いただき、適用することでProモードになります。 Proモードでは、起動時に専用のイルミネーションが点灯します。 現在のProモードにはUSBメモリ再生機能がついており、今後も新たな機能が追加されます。

### 㼁㻿㻮メモリ再生機能

- wavファイルの再生 ( PCM 44.1k/48k/88.2k/96kの16bit/24bit 2ch )
- 最大288曲のプレイリスト
- LOOP、AUTOPLAY、SHUFFLE、RESUMEの設定

### OVO Pro - USBメモリ再生機能

### wavファイル䛾再生方法

- 1. wavファイルをUSBメモリのルートディレクトリへ保存する
- 2. Digital (Audio) ポートにUSBメモリを挿入する
- 3. Power / Analog ポートに電源を供給する
- 4. 自動で再生開始
	- プレイヤーコントロールを有効にするとLED側レバースイッチでPREV / PAUSE or PLAY / NEXTを操作できます。

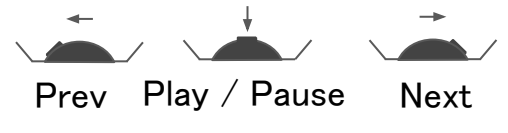

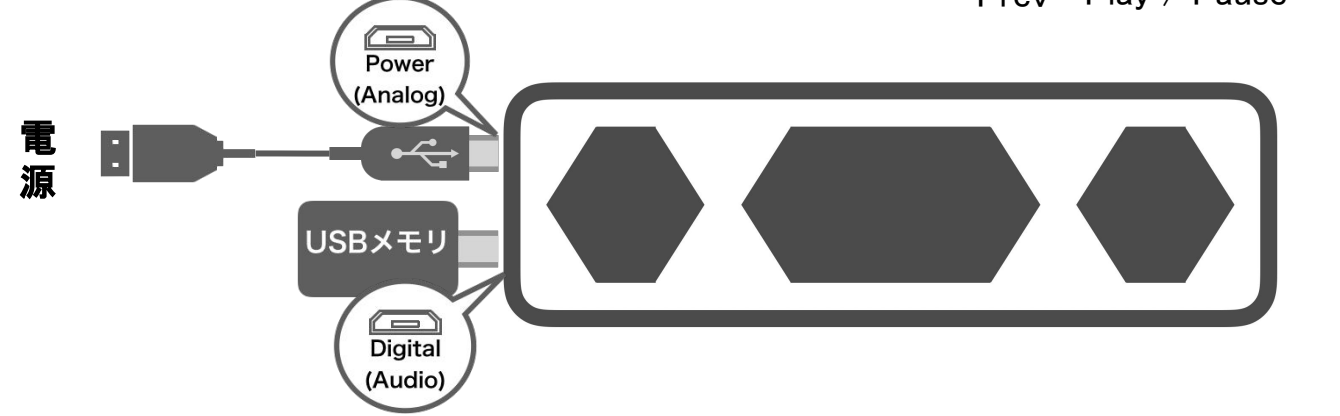

#### OVO Pro - USBメモリ再生機能

### プレイリストの作成

- 1. テキストエディタでwavファイルを次のように記述する
- 2. 拡張子をm3u、エンコーディングはUTF-8で保存する
- 3. USBメモリのルートディレクトリへ追加する

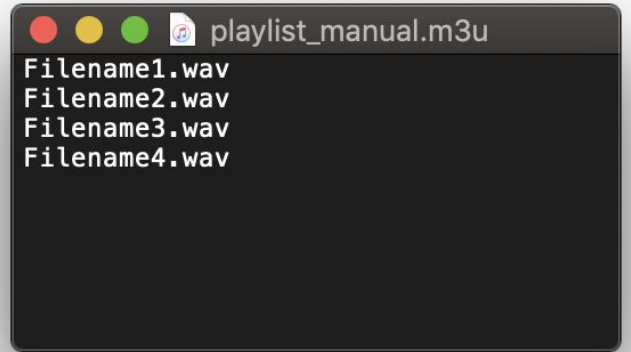

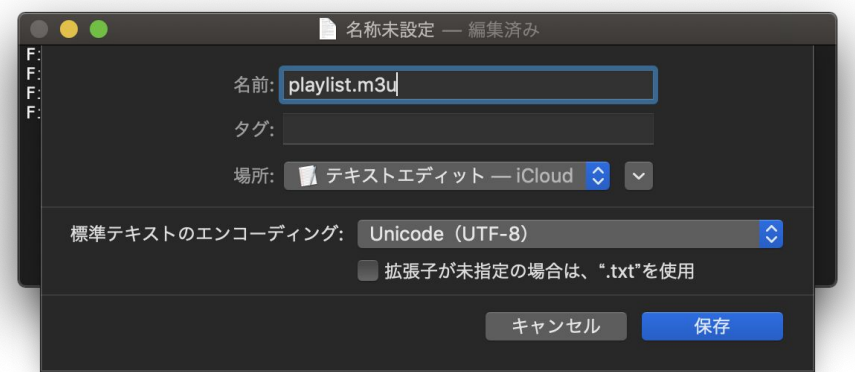

O V O

### 設定の変更

**USBメモリ再生機能では、LOOP、AUTOPLAY、SHUFFLE、RESUMEを** 設定することができ、これらの設定はsetting.txtというファイルに保存されます。 設定項目は次の通りで、デフォルトではLOOP = ALL、AUTOPLAY = ON、 SHUFFLE = OFF、RESUME = ONとなっています。 変更するにはUSBメモリ内にあるsetting.txtを編集します。

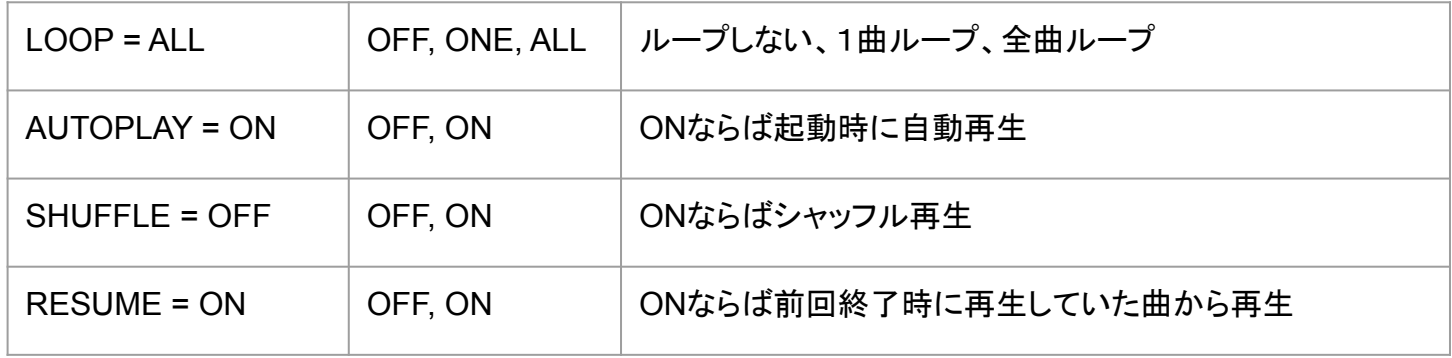

### <span id="page-30-0"></span>デバイスの削除

OVOとの接続がうまくいかない場合、デバイスの削除をお試しください。

#### Windows10

- 1) OVOとPCを接続する
- 2) タスクバーの左下の Windowsボタン よりスタートメニューを出して 設定 をクリック
- 3) 設定の検索に デバイスマネージャー と入力し、検索バーの下に出てきたデバイスマネージャーをクリック
- 4) オーディオの入力および出力 をダブルクリックして展開し、スピーカー(OVO)を右クリック
- 5) デバイスのアンインストールを選択して削除

(アンインストールを確認するウィンドウが出てくるので アンインストール を選択する)

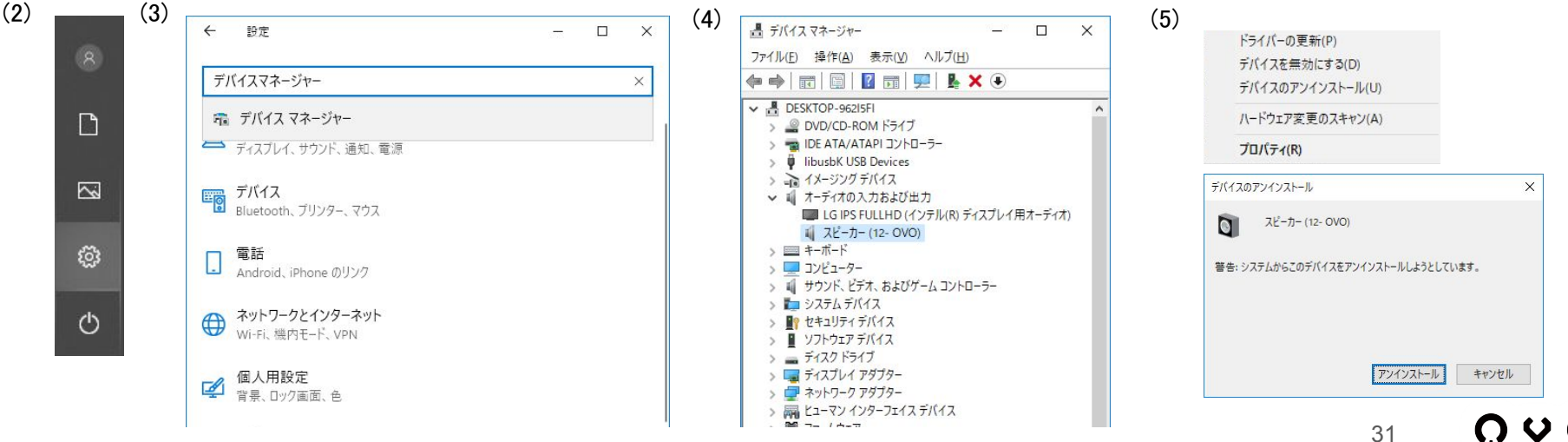

### デバイスの削除

#### Windows7

- 1) OVOとPCを接続する
- 2) タスクバーの左下の Windowsボタンをクリック
- 3) 検索ボックスに デバイスマネージャーと入力し、検索結果からデバイスマネージャーをクリック
- 4) サウンド、ビデオ、およびゲームコントローラー をダブルクリックして展開し、スピーカー(OVO)を右クリック
- 5) メニューから 削除 を選択する

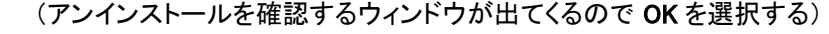

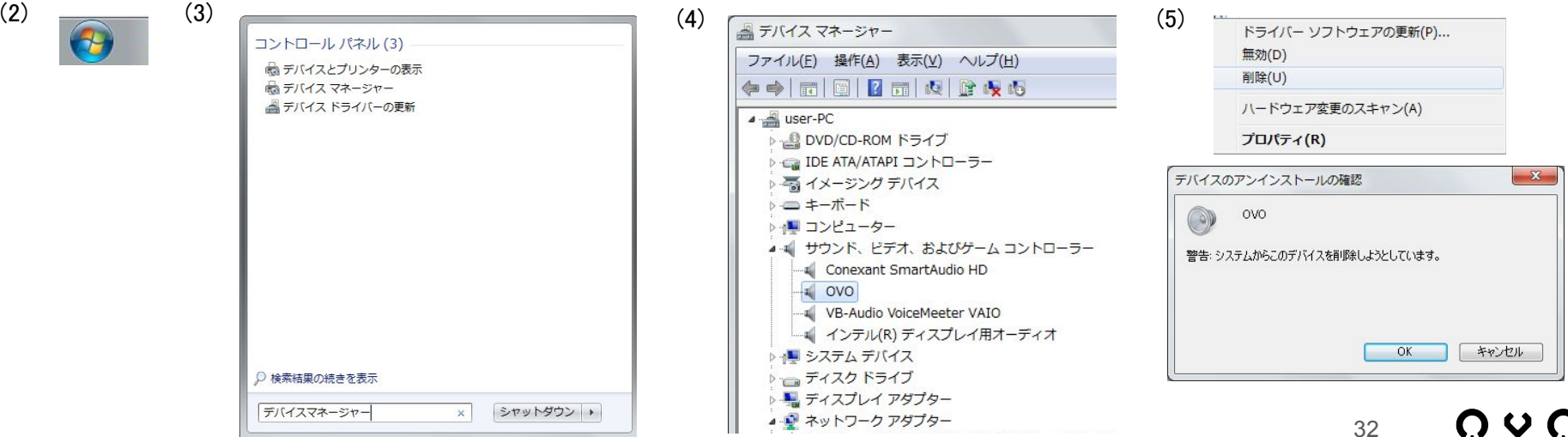

<span id="page-32-0"></span>本体寸法 24cm × 6cm × 3.5cm (手前側3.5cm)

本体重量 約400g

形式/ユニット構成 Passive Radiator type / 4cm Multi-Coil Speaker Stereo type

入力端子 デジタル入力用microB端子、アナログ入力用 microB端子

定格インピーダンス 4Ω ± 0.8Ω at 1Vrms 600Hz

出力音圧レベル 77dB ± 2dB (W/m) 300,400,500,600 Hz平均

再生可能周波数 150Hz - 20KHz

消費電力 0.5W(ローパワーモード) / 2.5W(ノーマルモード) / 5.0W(ハイパワーモード)

対応機種 Windows, Mac, iPhone, iPad, Android, Linux, PlayStation®4, Nintendo®Switch 他

保証期間 1年間